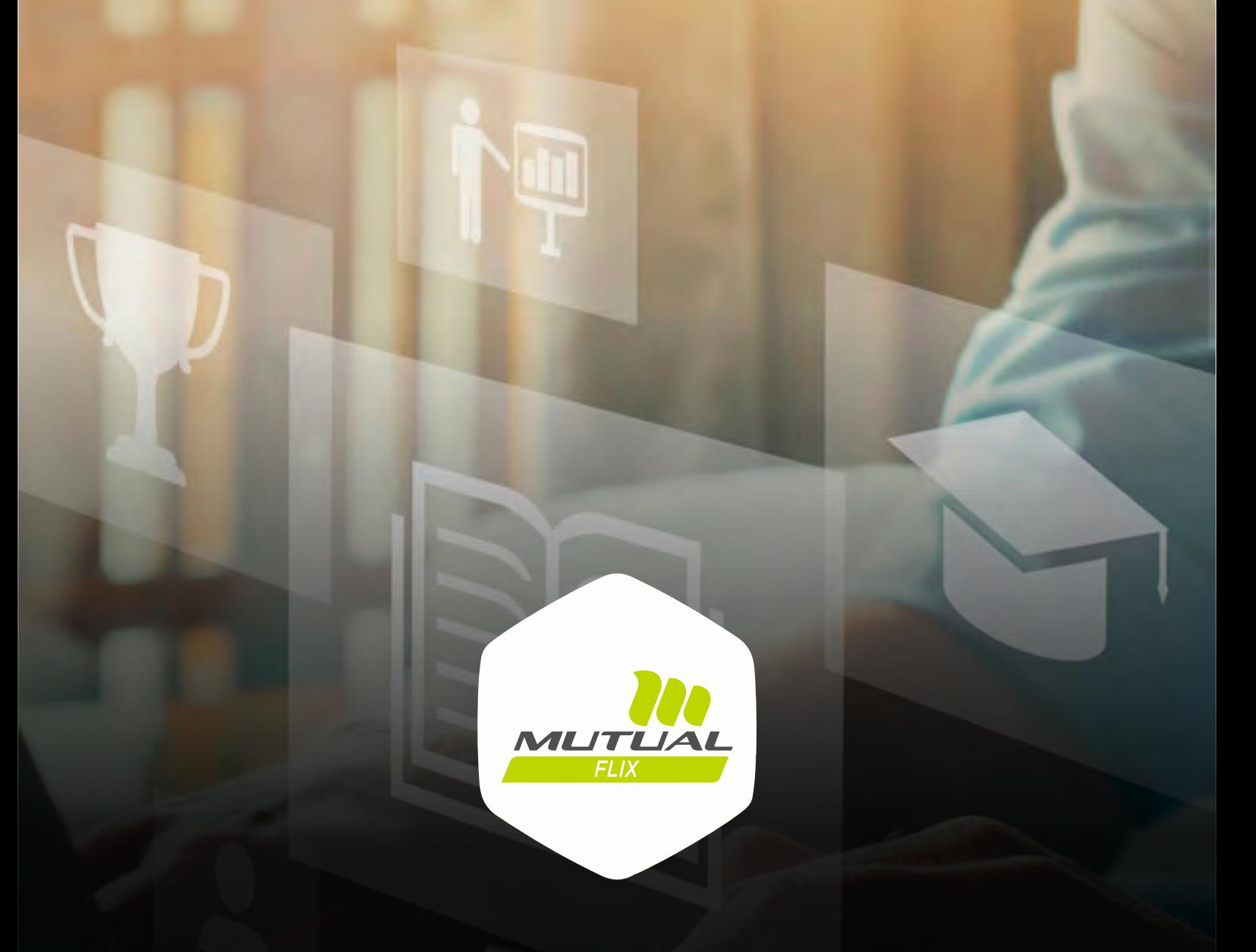

## **Bienvenidos y bienvenidas a las Rutas Formativas de Mutualflix**

# **¿Cómo acceder?**

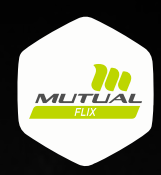

### **01**

Ingresa a **mutualflix.cl** y despliega el menú de la parte izquierda de tu pantalla. Selecciona **"Entrar"** si ya tienes una cuenta activa de Mutualflix, o **"Registrarme"** en caso contrario.

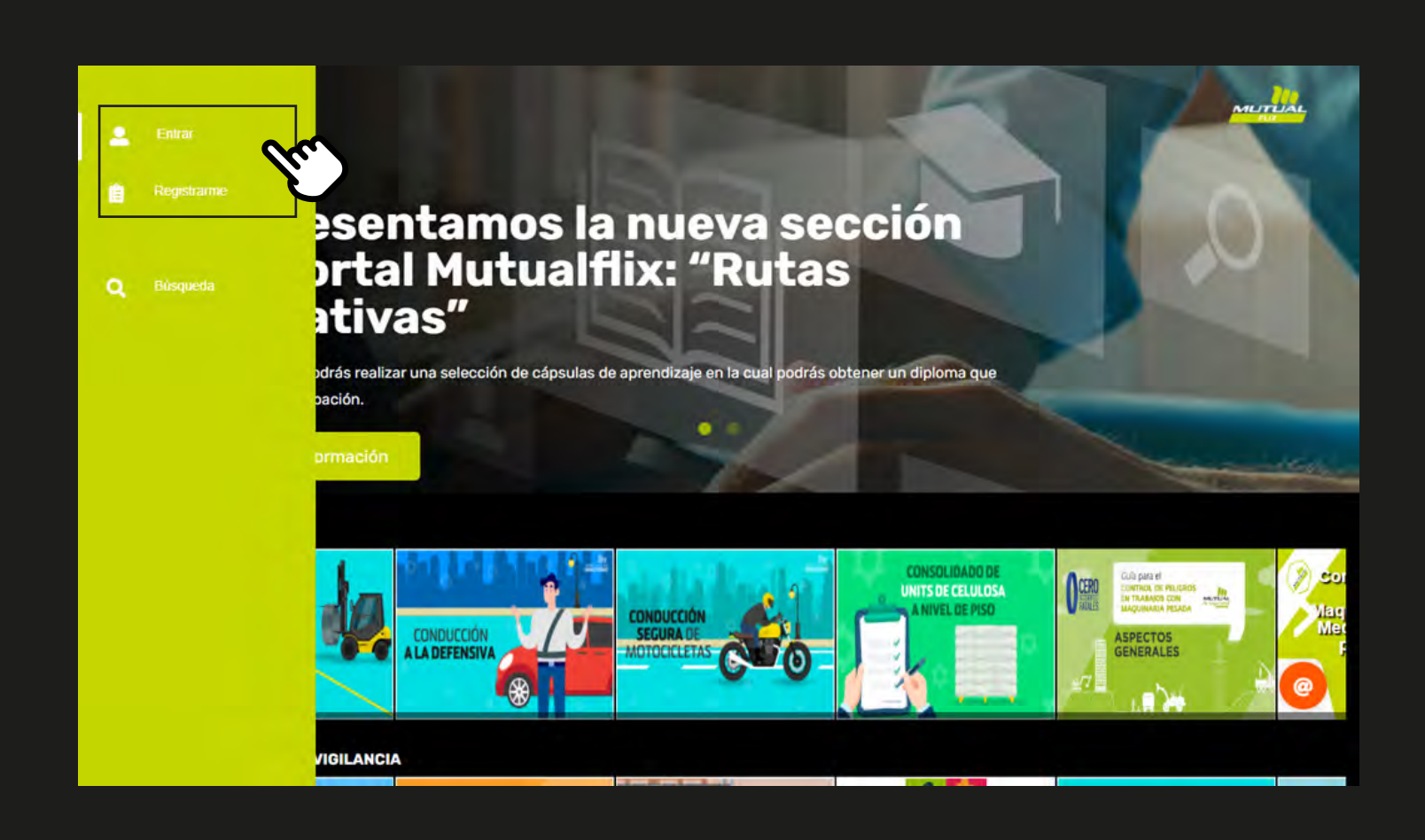

**SUPPORT** 

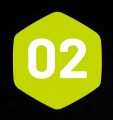

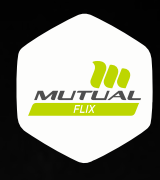

Luego de presionar **"Entrar"**, introduce tus credenciales y presiona **"Ingresar"**.

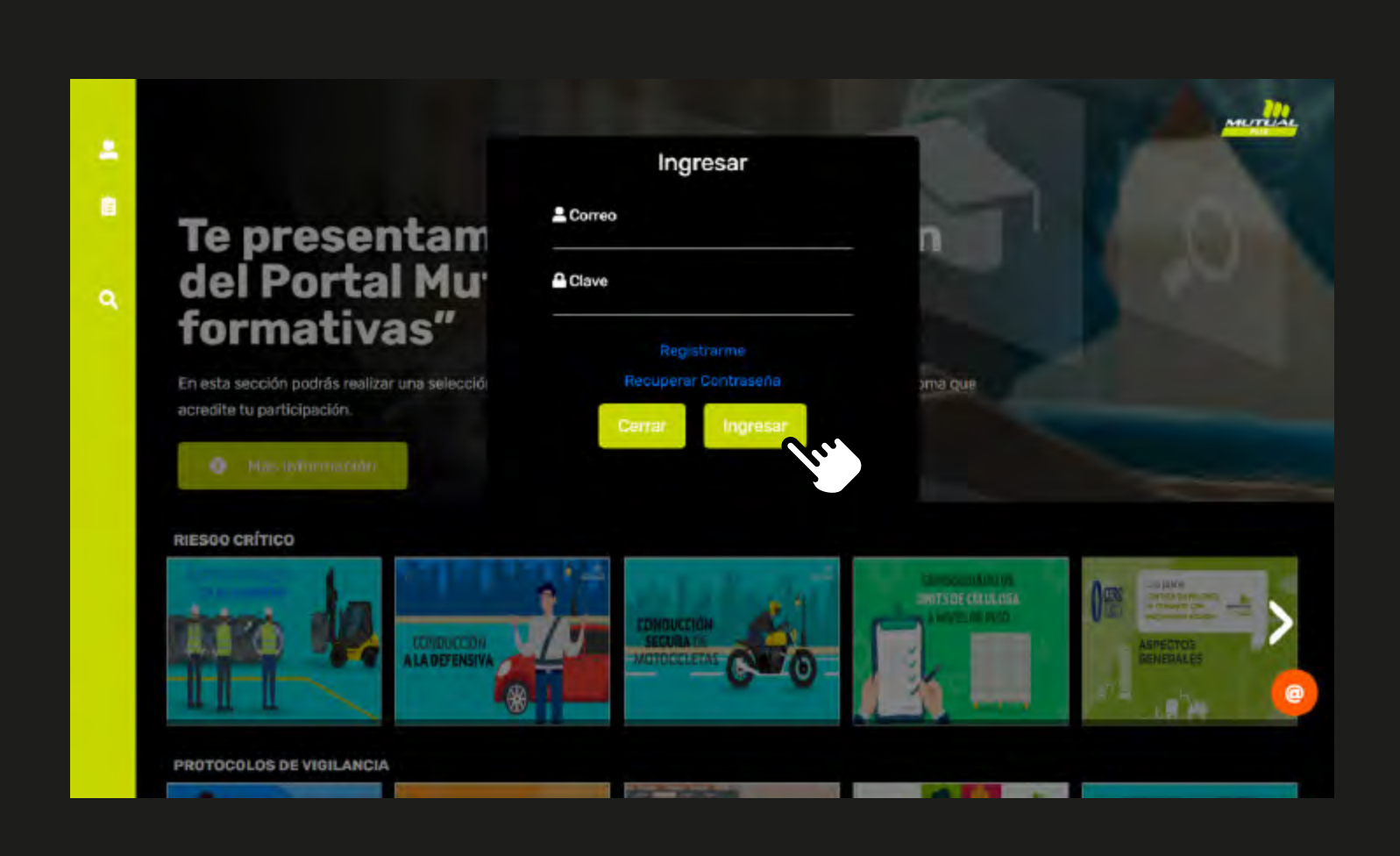

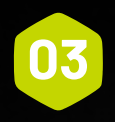

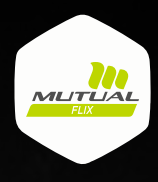

Despliega de nuevo el menú de la izquierda y selecciona la opción **"Rutas formativas"**.

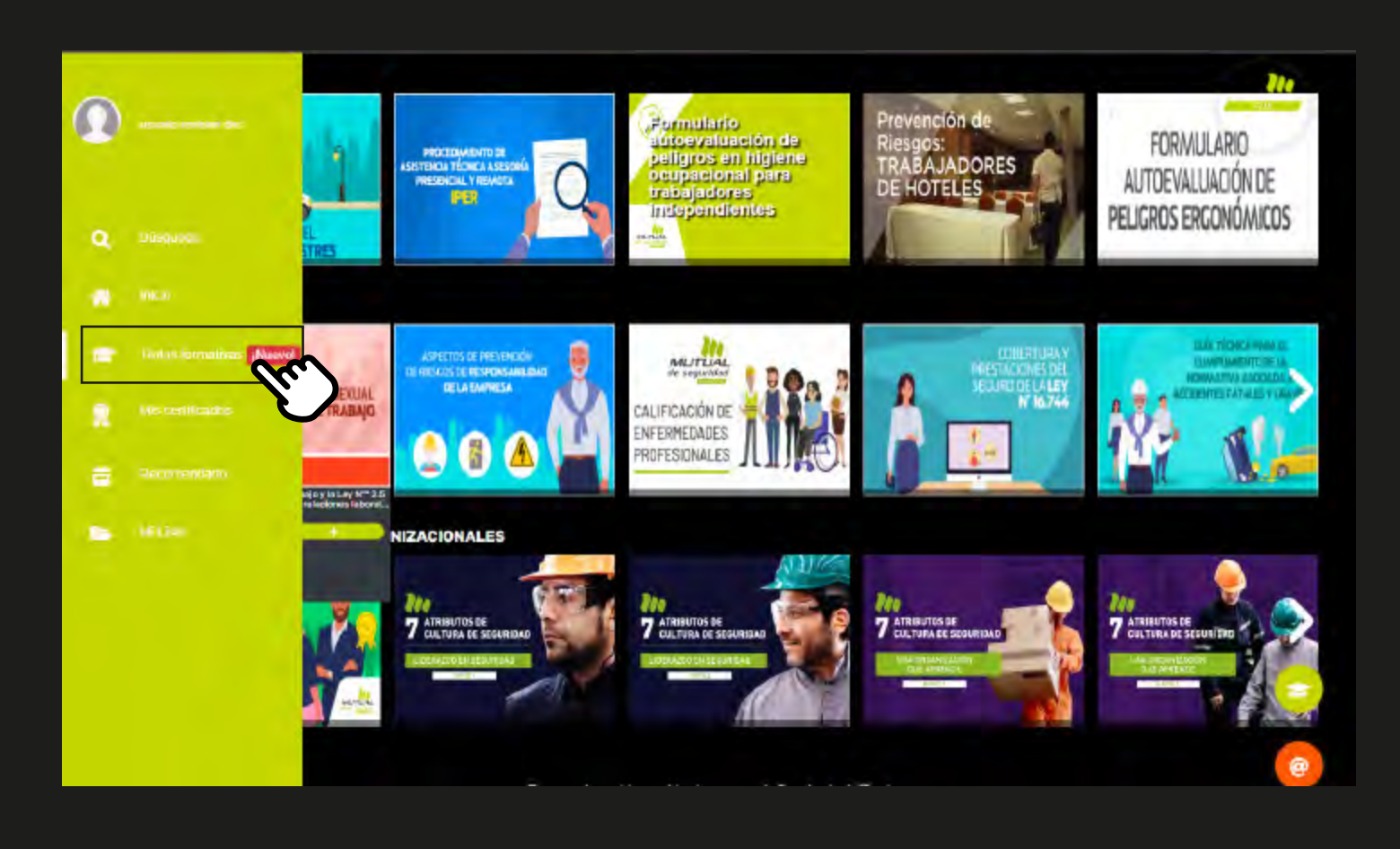

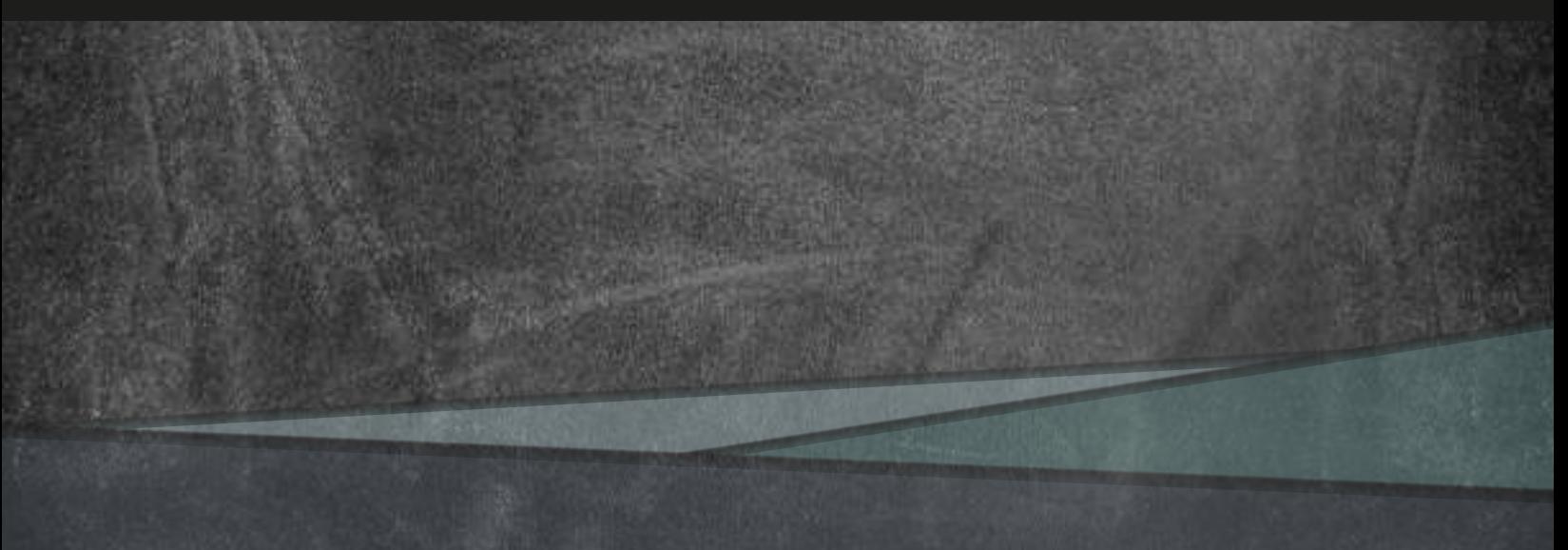

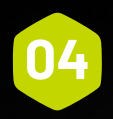

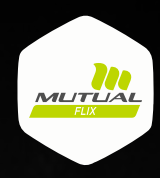

En tu pantalla verás las Rutas formativas que tienes disponibles. Encuentra la que desees y presiona en **"Ingresar"**.

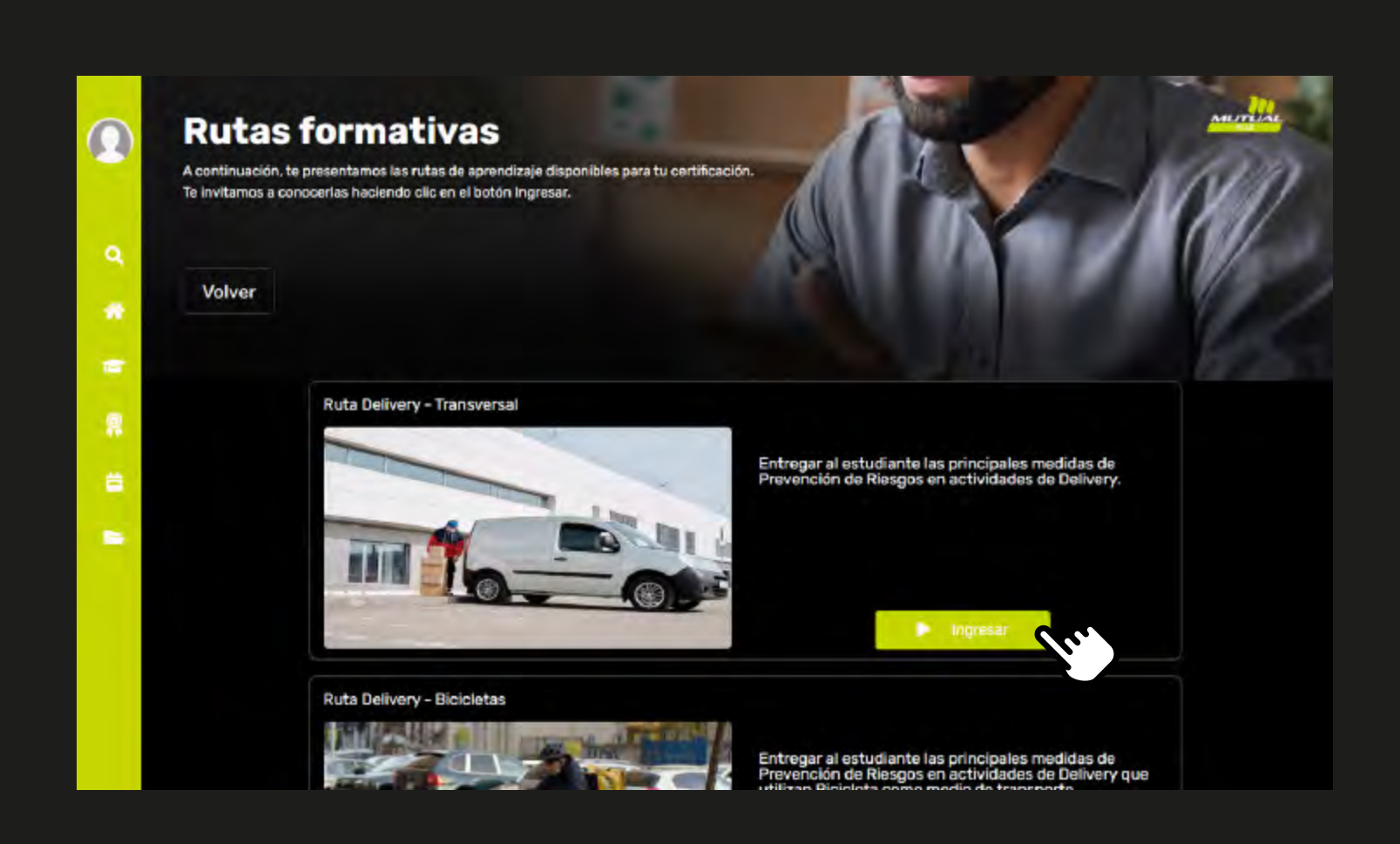

### **¿Cómo realizar las Rutas formativas?**

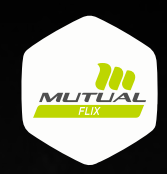

**05**

En la pantalla de la Ruta verás las cápsulas que la conforman. Ingresa en la primera cápsula.

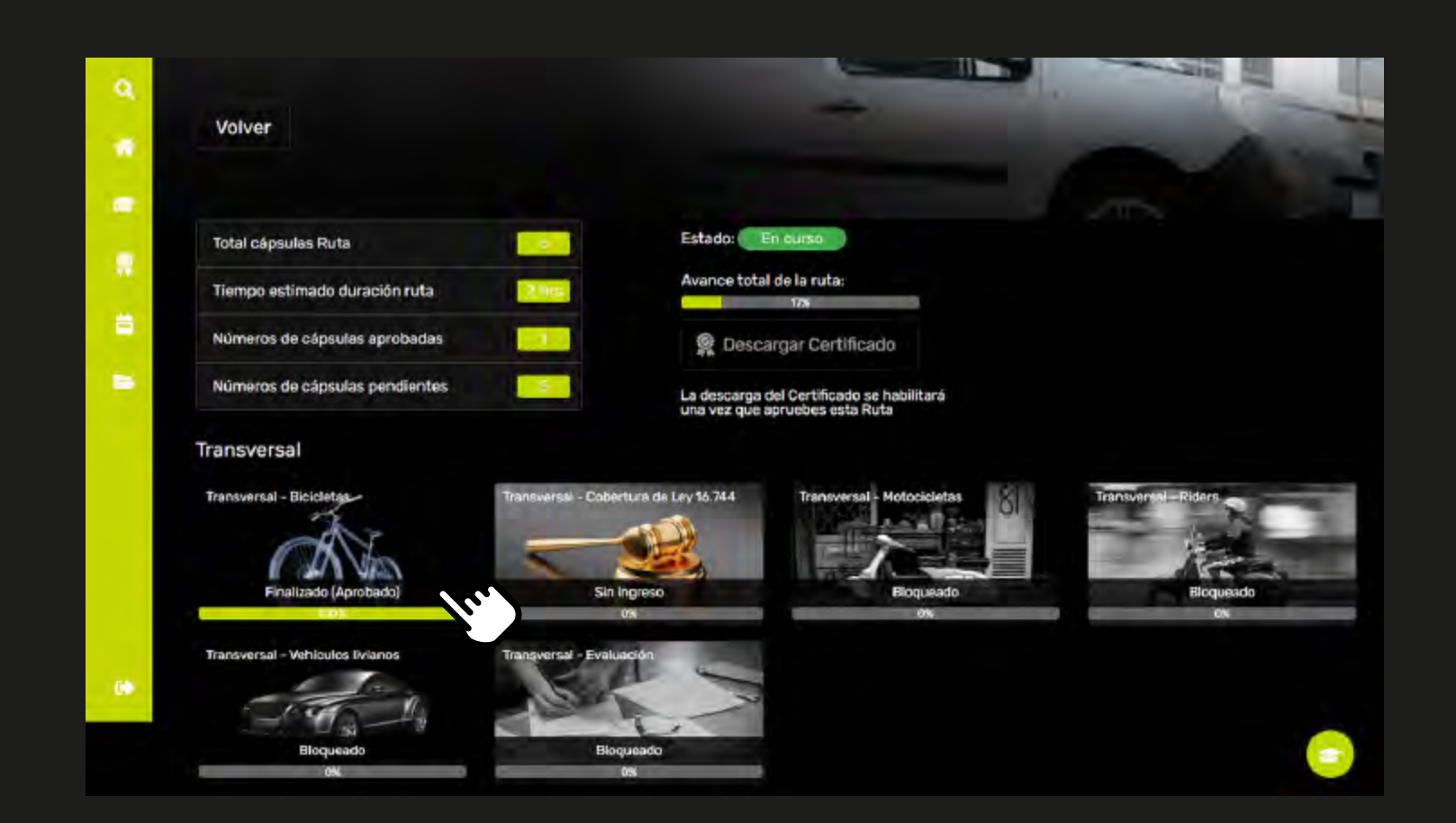

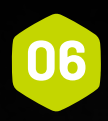

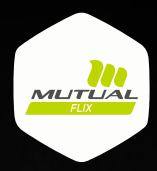

### Selecciona el módulo de la cápsula y visualízala.

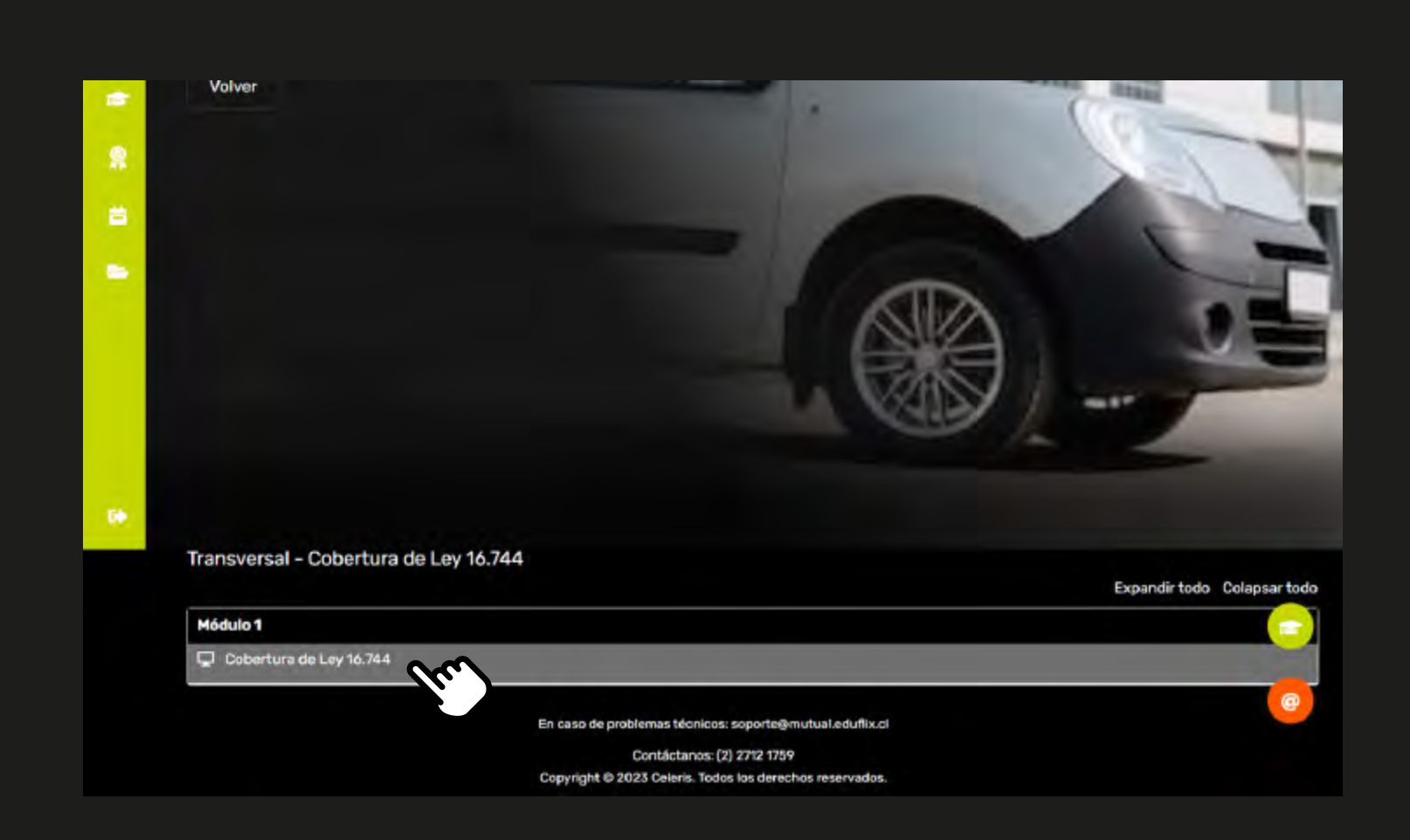

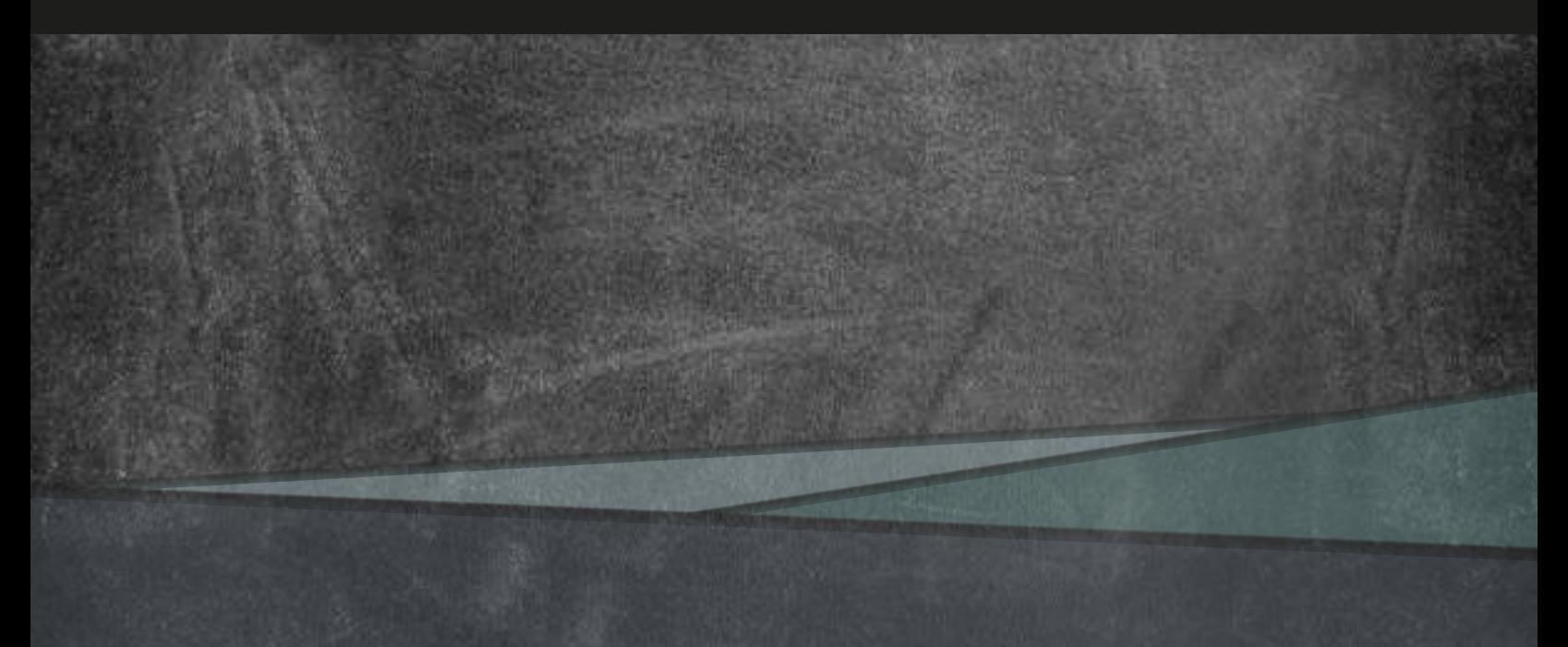

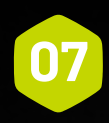

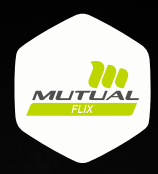

#### Al terminar, presiona en "**Volver"**.

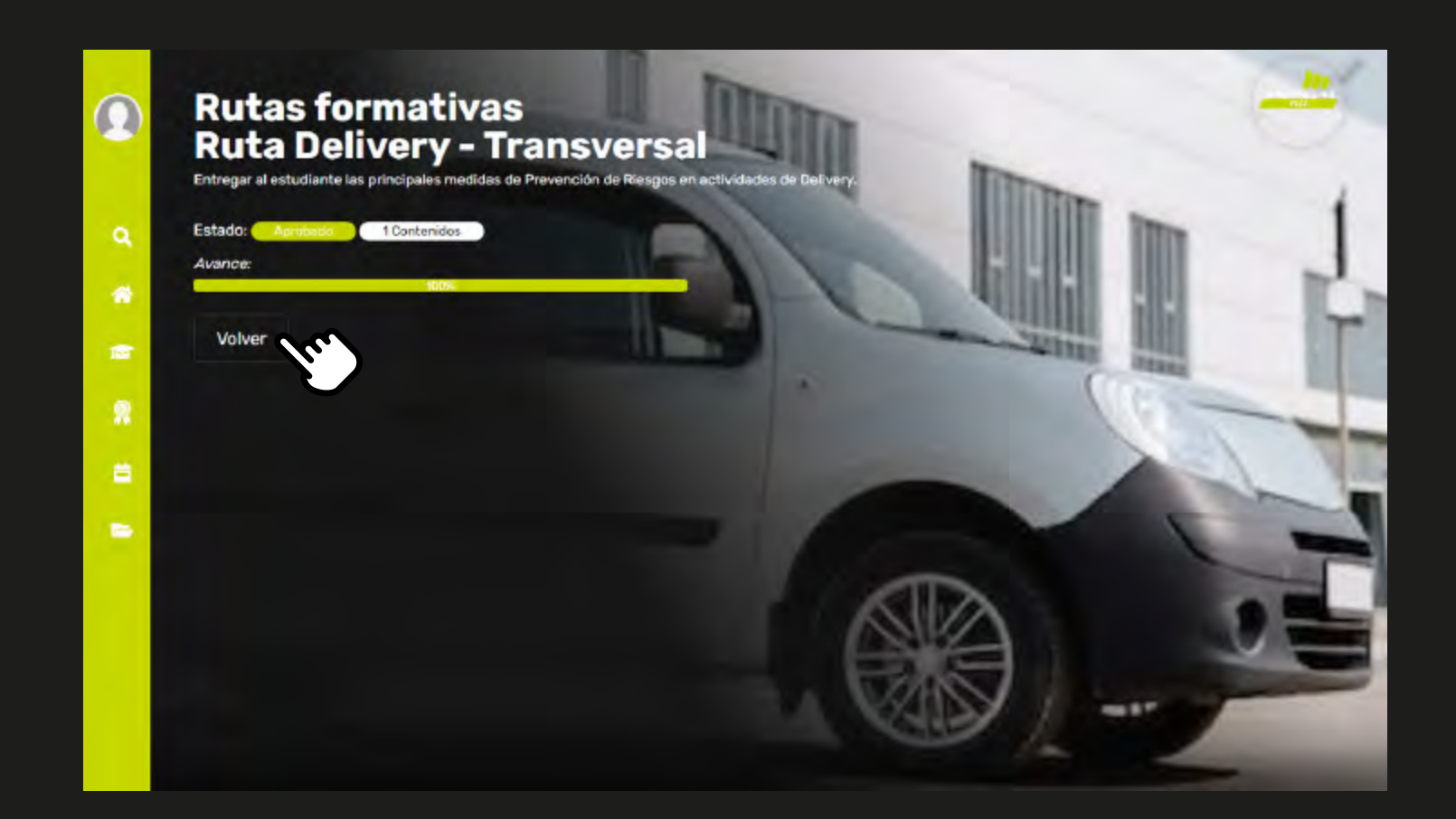

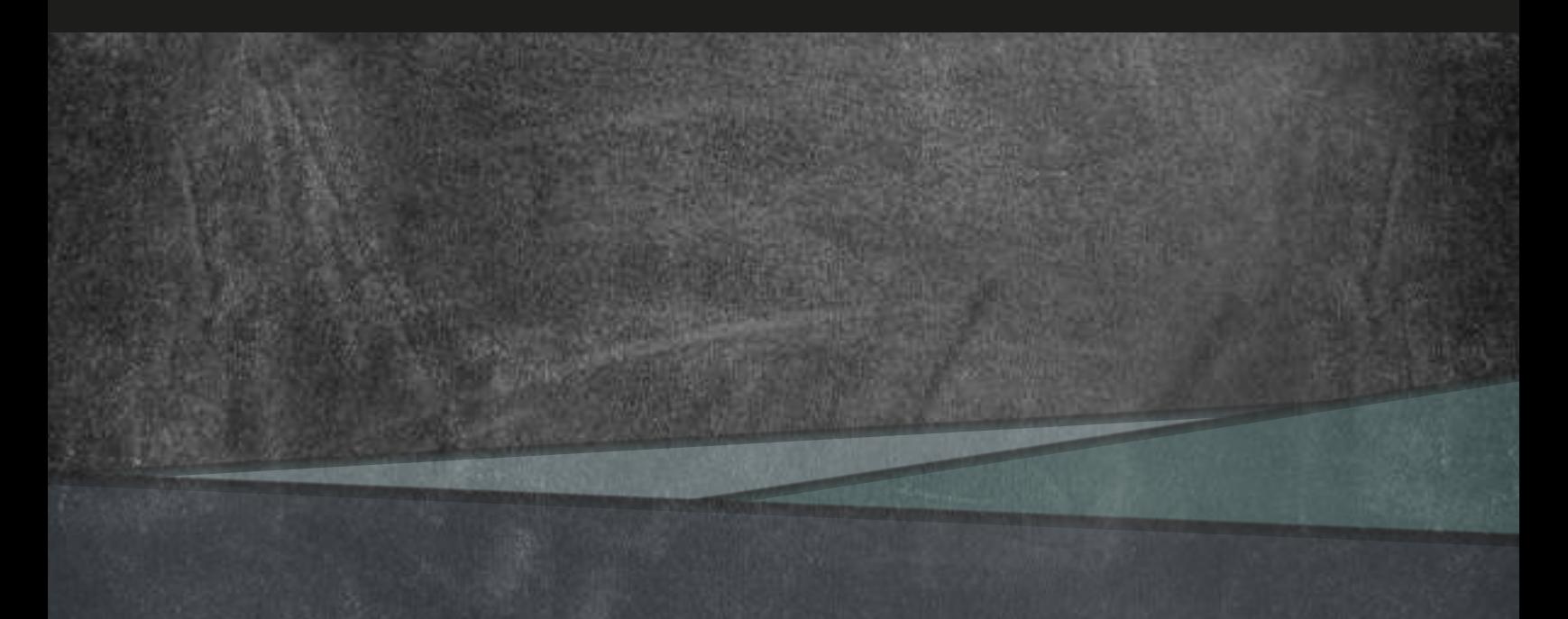

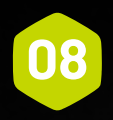

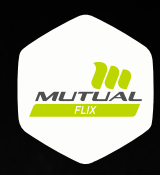

Repite el procedimiento con el resto de cápsulas y la evaluación final de la Ruta. Luego de aprobarla podrás seleccionar la opción de **"Descargar certificado"**.

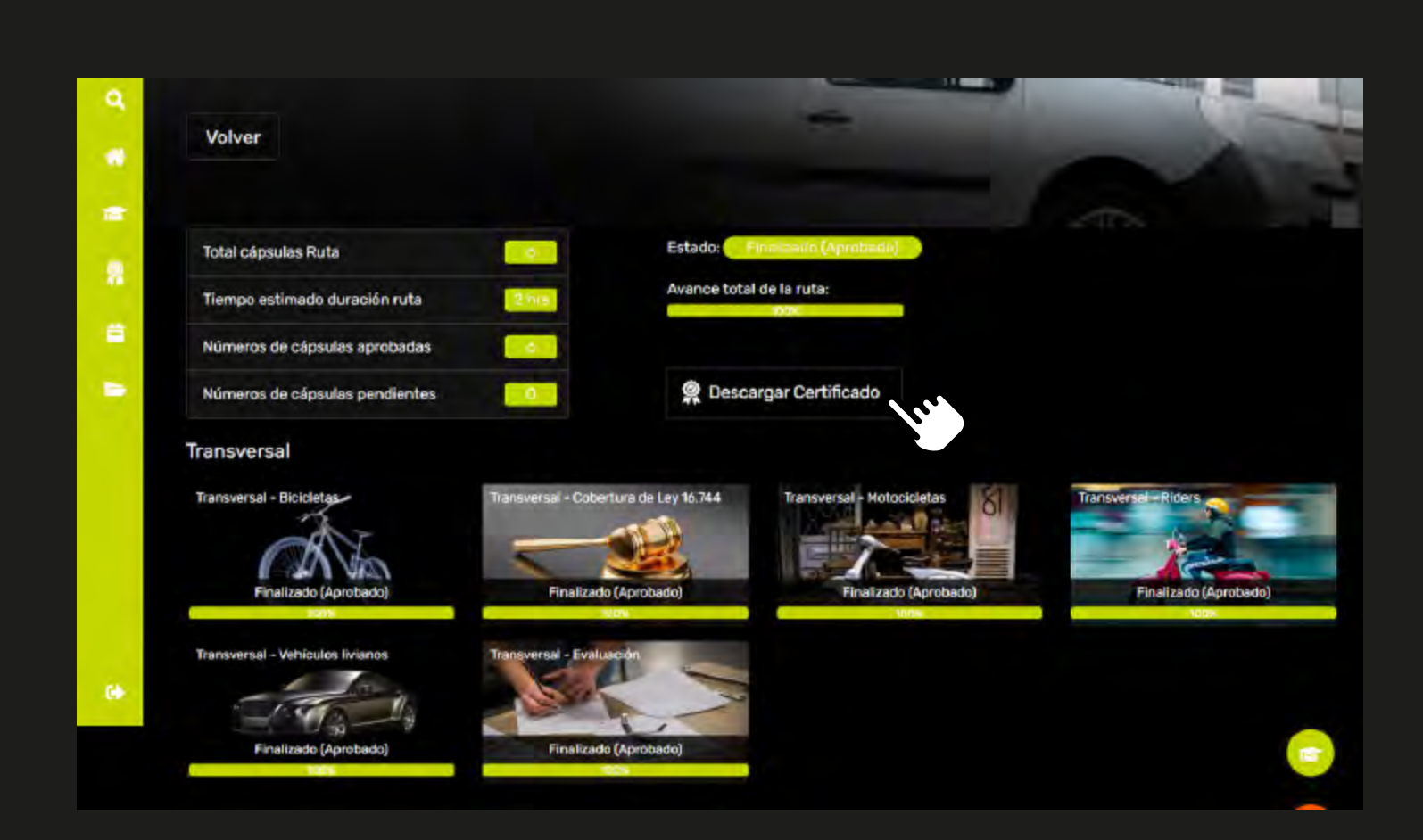

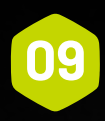

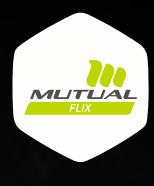

#### Ingresa los datos requeridos, presiona "Descargar" iy listo!

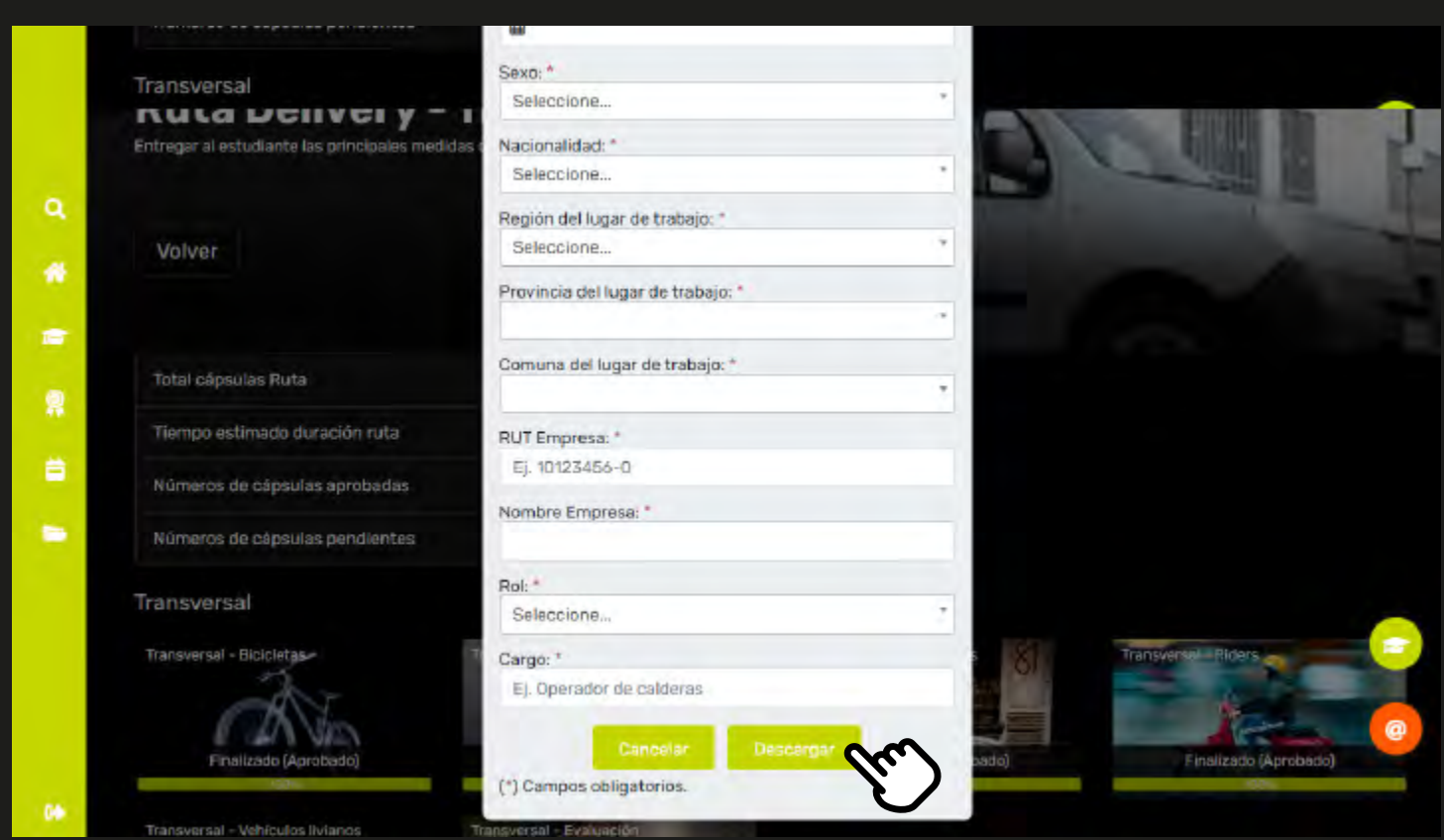